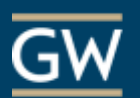

**Development 2** Announcements

**Syllabus** 

**Discussions Assignments** 

**My Grades** 

**Tests** 

Tools

## Turning Account Registration for Students

All students must register their Turning Account through Blackboard and add their subscription code and clicker ID (if applicable) to their account to receive credit for participation during a TurningPoint session.

- 1. Log in to Blackboard and select the appropriate course.
- 2. Click **Tools** on the course menu
- 3. On the Tools page, click **Turning Account Registration**.

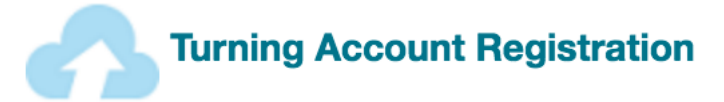

4. You will be directed to the Turning Technologies website. If you have a Turning Account, enter your GW email address and password and click **Sign In**.

If you *do not* have a Turning Account, enter your GW email address (NetID@gwu.edu) and choose **Create Account**.

- A verification email will be sent to you with a link to create your account. Click the link to begin the account creation process.
- On the resulting page, enter all required fields and click **Finish**.

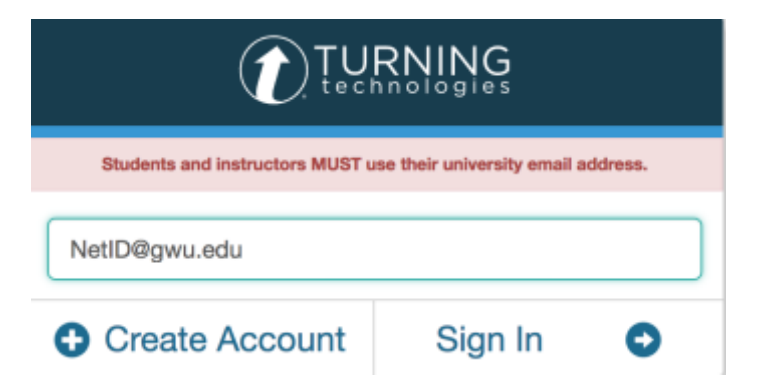

- If you already have your subscription code and Clicker ID (if applicable), you can enter them now. If not, you can add them later.
- Click **Finish** again.

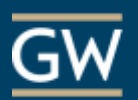

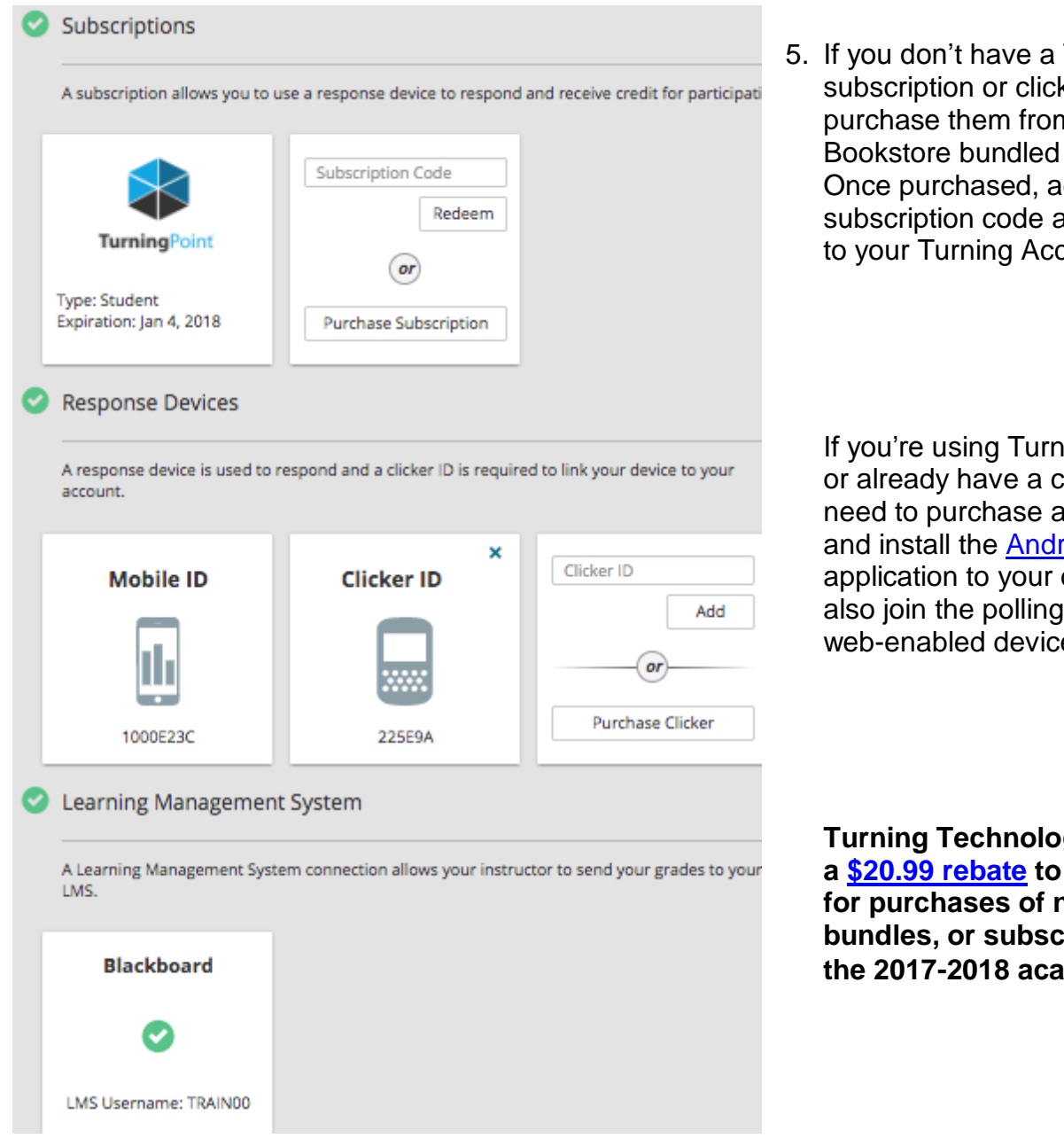

5. If you don't have a TurningPoint subscription or clicker you can purchase them from the GW Bookstore bundled or separately. Once purchased, add your new subscription code and Clicker ID to your Turning Account.

If you're using TurningPoint Mobile or already have a clicker you'll only need to purchase a subscription and install the [Android](https://play.google.com/store/apps/details?id=com.turningTech.Responseware&hl=en) or [iOS](https://itunes.apple.com/us/app/responseware/id300028504?mt=8) application to your device. You can also join the polling session on a web-enabled device at [rwpoll.com.](https://responseware.turningtechnologies.com/responseware/)

**Turning Technologies is offering a [\\$20.99 rebate](http://itl.gwu.edu/files/downloads/TPRebate17-18.pdf) to GW students for purchases of new devices, bundles, or subscriptions during the 2017-2018 academic year.** 

6. When you've successfully set up your account for polling you'll see a green checkmark next to each section in the dashboard. The Response Devices section does not need to have a green checkmark if you are using TurningPoint Mobile.